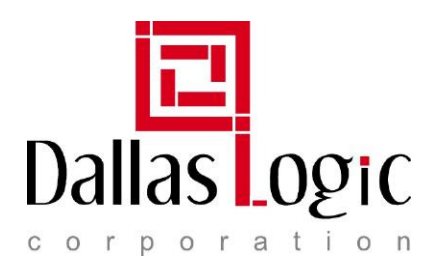

## **Quicgate/Niomite Reference Design Instructions**

## **Tool version: QUARTUS II 6.0 / NIOSII 6.0**

- Download the reference design zip file from www.dallaslogic.com. Be sure to select the design that matches the module you purchased. i.e. Niomite\_2C5, Niomite\_2C8, Quicgate\_2C5 or Quicgate\_2C8.
- Unzip the reference design to a target directory. Verify that the maintain directory structure setting is enabled for the unzip procedure.
- Launch the Quartus II software.
- On the top menu bar click the Project pulldown and select Restore Archived Project.
- Navigate to the \*.qar and select it.
- The De-Archive procedure will rename the project directory with a "restored" suffix. In order to maintain the original directory tree, omit the name with the "restored" suffix. See below:

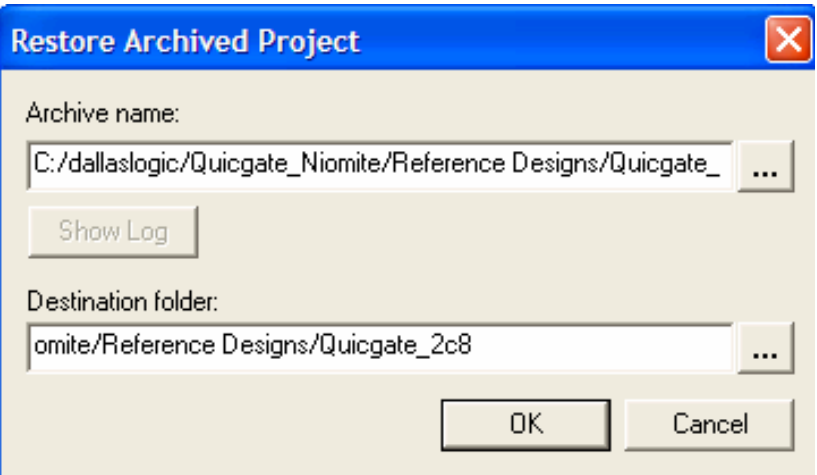

## **Figure1. Restored Archive Project**

- The Niomite/Quicgate Nios II project should now be available.
- The Software directory contains two directories: Design and system library
- Lauch the NIOSII IDE. Take all of the default settings if prompted.
- Navigate to the FILE >> Import >> Existing Altera Nios II project. Now browse to the target directory containing the newly unzipped software directory. Now push into the software directory and left click the design directory. i.e. niomite\_2c5/2c8 or quicgate\_2c5/2c8
- This project should now appear in the left window under the C/C++ Projects window.

Dallas Logic Corporation 2300 McDermott Road • #200-305 • Plano, TX 75025 www.dallaslogic.com Ph. 972-359-2953

- Now that the design file has been imported repeat the above steps and import the associated system library. The system library is located in the software directory and include either syslib or system\_library in it's name.
- After importation the system library should now appear in the left window under the C/C++ Projects window.
- Before you can build, highlight the Quicgate or Niomite design in the IDE, click the right mouse button and select properties. Under the Associated system library tab, select the newly imported system library.
- Open the associated system library, and select the system library properties.
- Verify that the system library is configured like the system library shown in Figure 2.

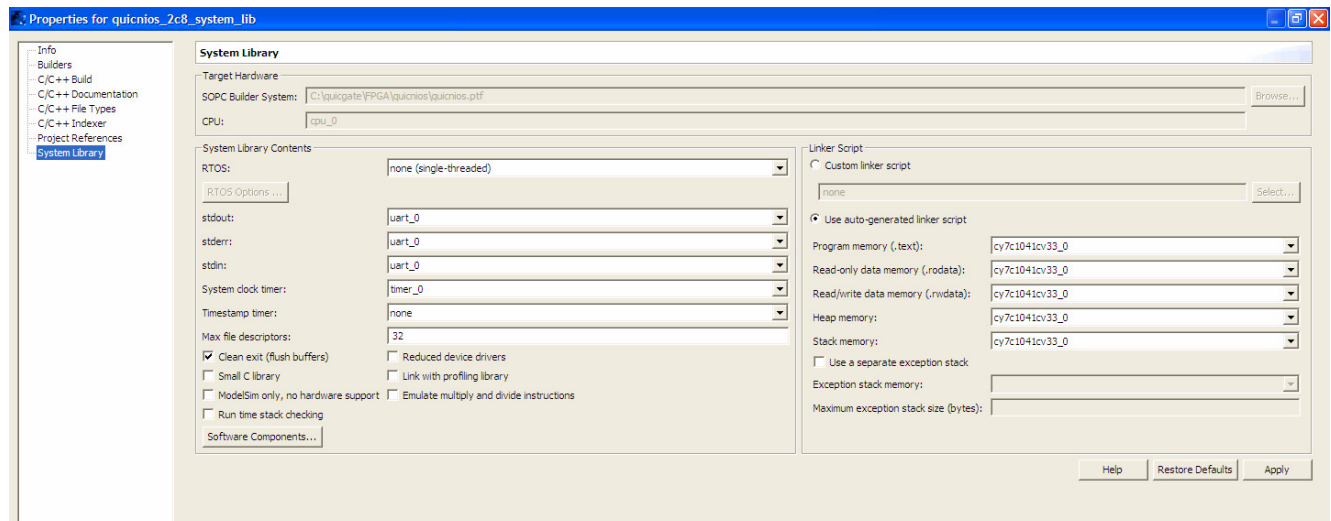

**Figure2. System library Properties** 

• Now under Tools select the QII programmer. Select JTAG as the programming method and select the .sof file from the newly dearchived FPGA design. Select the program box and push the run button.

## **The New FLASH Programmer requires that you download the .sof file from the FPGA design prior to running the FLASH programmer. If the .sof file is not downloaded prior to programming, the FLASH programmer will fail to complete.**

- Once programmed, launch the flash programmer also located under the Tools directory. Be sure that your new project is highlighted in the C++ projects window( left hand side of the IDE window) prior to launching the Flash Programmer.
- The first time the flash programmer is launched, you will need to create a new configuration. This can be achieved by selecting the NEW button located in the bottom left of the flash programmer window. If your project was highlighted in the C++ projects window prior to lauching the flash programmer then your new project should now be listed in the flash programmer configurations window.
- Complete the setup by editing your configuration to look like the one shown in Figure 2.
- Be sure to select the appropriate JTAG programming interface and hit the program button.
- YOU HAVE NOW FLASHED the Quicgate/Niomite board.

Dallas Logic Corporation 2300 McDermott Road • #200-305 • Plano, TX 75025 www.dallaslogic.com Ph. 972-359-2953

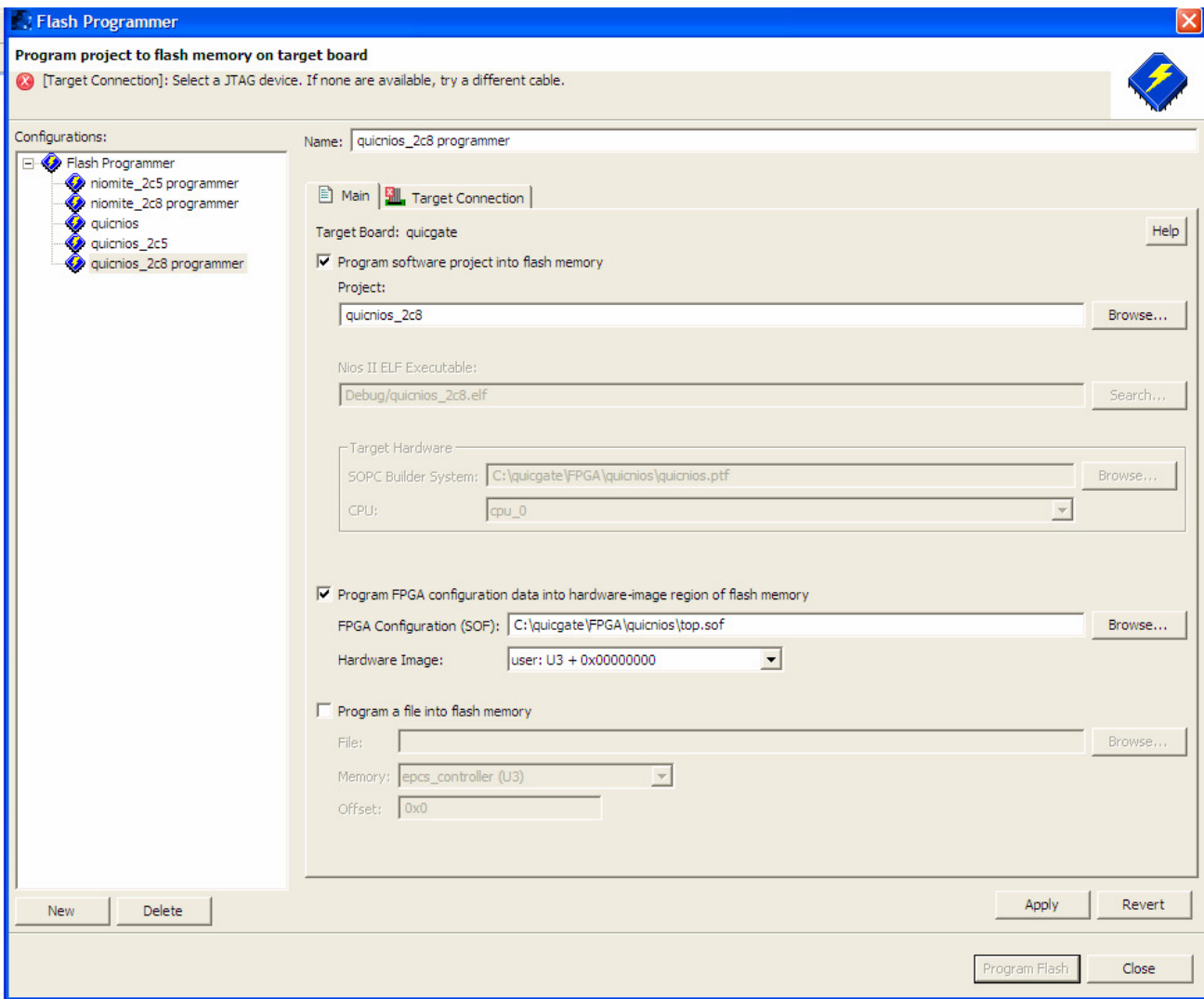

**Figure3. Flash Programmer** 

**More Questions? Use the Dallas Logic Forums located at http://www.dallaslogic.com/forum/default.asp**

Dallas Logic Corporation 2300 McDermott Road • #200-305 • Plano, TX 75025 www.dallaslogic.com Ph. 972-359-2953